**MUIBank**

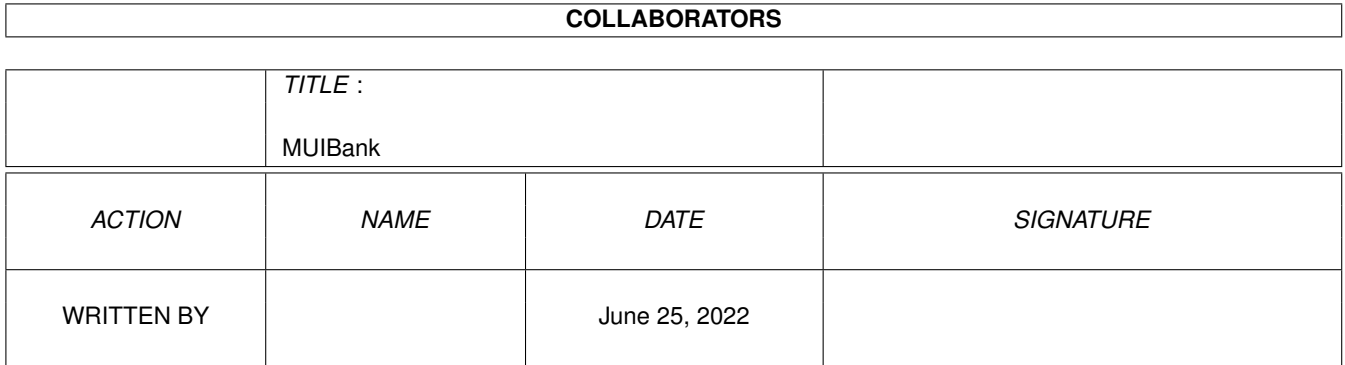

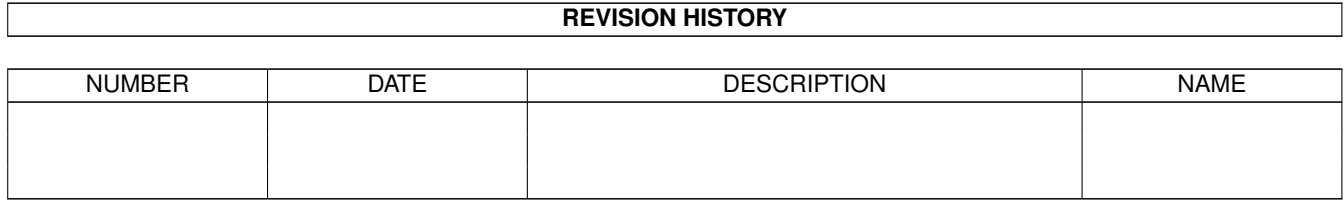

# **Contents**

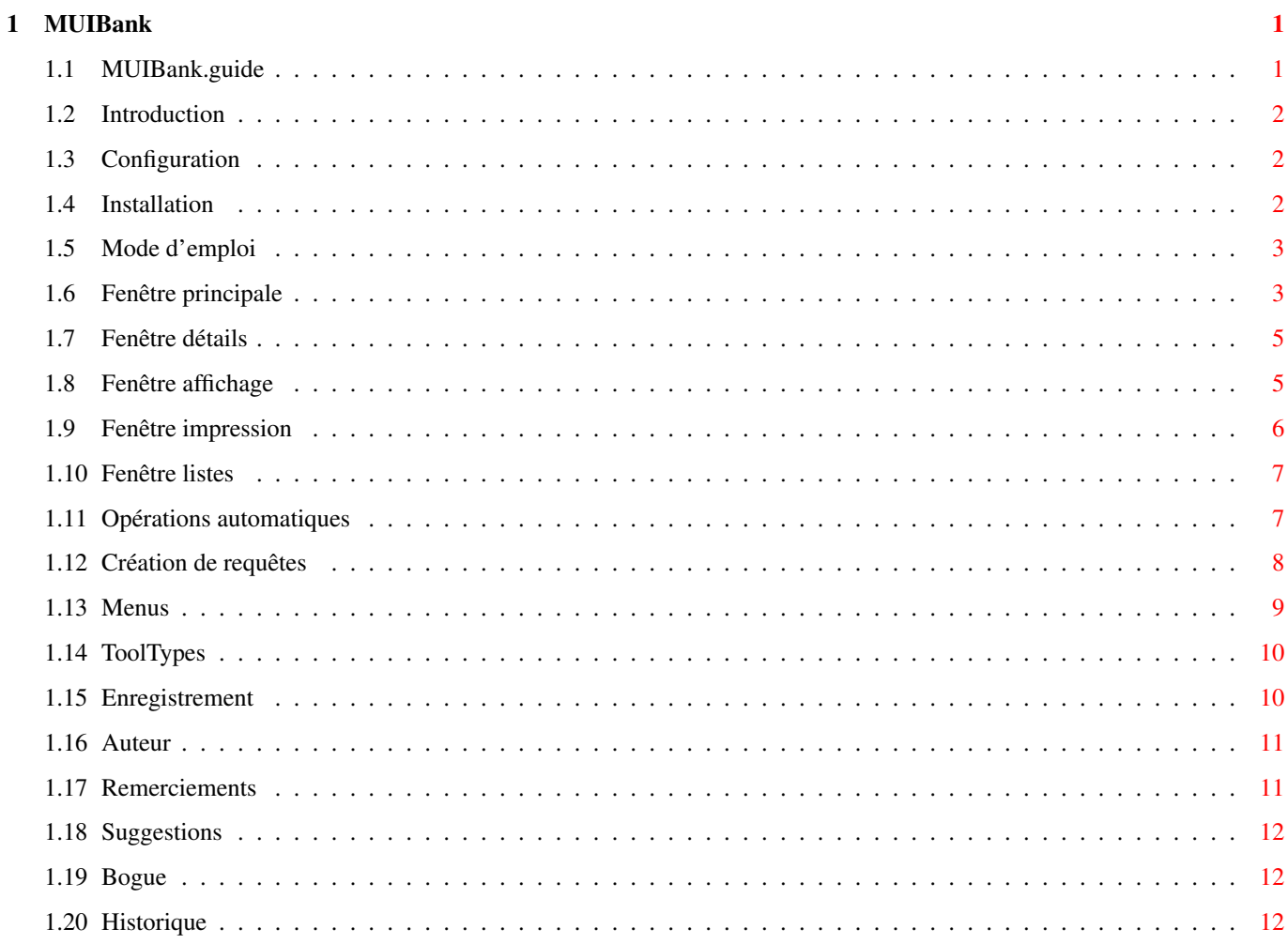

### <span id="page-3-0"></span>**Chapter 1**

## **MUIBank**

### <span id="page-3-1"></span>**1.1 MUIBank.guide**

```
**************************************************************************** ←-
                         MUIBank 1.61 (18/09/97)
                    Gestionnaire de comptes banquaires
                    © Copyright 1996-97, David PRESLE
****************************************************************************
                  Introduction
                        Quelques mots sur MUIBank.
                 Configuration
                        Pour quel Amiga?
                  Installation
                        Installation de MUIBank (vraiment facile!).
                Mode d'emploi
                        Comment ça marche?
                 Enregistrement
                        Registration en français!
                     Auteur
                        Mon adresse.
                 Remerciements
                        Je n'ai pas tout fait tout seul!
                  Suggestions
                        Pour que MUIBank évolue.
                     Bogue
                        Bug en francais!
```
Historique Un peu d'histoire!

#### <span id="page-4-0"></span>**1.2 Introduction**

MUIBank est un gestionnaire de comptes banquaires, simple et propre, utilisant MUI.

Il existe déjà de nombreux utilitaires de ce genre, mais aucun ne m'a séduit, car tous possédent leur défaut :

Certains sont mal programmés au niveau système, d'autres sont incompréhensibles (même pour ceux qui se prétendent faciles d'utilisation!), et surtout aucun n'utilise MUI alors que je trouve que ce dernier est un "must" pour l'Amiga moderne!

MUIBank se veut simple, efficace et paramètrable.

#### <span id="page-4-1"></span>**1.3 Configuration**

MUIBank a été développé sur un Amiga 1200 avec MUI 3.6. Cependant les caractéristiques de votre machine pourront être les suivantes :

```
Système : 2.1 et versions supérieures.
MUI : 3.3 et versions supérieures.
              (La dernière version de MUI est recommandée!).
Processeur : 68000 et versions supérieures.
Coprocesseur : Inutile.
Mémoire : De quoi charger MUI et un peu pour MUIBank.
```
#### <span id="page-4-2"></span>**1.4 Installation**

L'installation de MUIBank est d'une très grande simplicité!

Installation automatique : Un sript pour "Installer" est fourni avec MUIBank afin de vous faciliter la vie. Double cliquez sur l'icône installation et suivez les intructions.

Désinstallation :

Si le logiciel ne vous satisfait pas (ah bon?!), vous pouvez le désinstaller en effacement le répertoire MUIBank.

Note :

Sans la moindre exception, tous les fichiers nécessaires à MUIBank sont installés à partir du répertoire MUIBank. Si tous les logiciels faisaient ainsi, les disques durs seraient plus propres!

#### <span id="page-5-0"></span>**1.5 Mode d'emploi**

```
Ce mode d'emploi n'est pas didacticiel, mais fourni les ←
                       informations
nécessaires selon les objets graphiques que l'utilisateur sera amené à
rencontrer.
                 Fenêtre principale
                        La première fenêtre qu'on voit.
                  Fenêtre détails
                        Edition d'une opération.
                  Fenêtre affichage
                        Options d'affichage.
                 Fenêtre impression
                        Paramètres d'impression.
                   Fenêtre listes
                        Champs "Type" et "Nature".
                  Fenêtre op auto
                        Opérations automatiques.
                  Fenêtre requêtes
                        Création de requêtes.
                       Menus
                        Les différentes options des menus.
                      ToolTypes
                        Les ToolTypes disponibles.
NB : MUIBank dispose de l'aide en ligne. N'hésitez donc pas à appuyer sur
la touche help dans MUIBank.
     Si vous laissez le pointeur de la souris sur certains objets pendant
un certain temps, une bulle apparaît et donne quelques indications.
1.6 Fenêtre principale
                    La fenêtre principale est essentiellement composée d'une liste ←
```
qui

fenêtre détails pour ajouter une

des opérations.

Débit : Ce bouton ouvre la

opération débitrice.

<span id="page-5-1"></span>affiche toutes les opérations. On peut aussi voir le débit, le crédit et le solde total. Cette fenêtre permet aussi d'ajouter, modifier ou supprimer

Crédit : Ce bouton ouvre la fenêtre détails pour ajouter une opération créditrice. Détails : Ce bouton ouvre la fenêtre détails afin de modifier l'opération sélectionnée dans la liste. Supprimer : Ce bouton supprime l'opération sélectionnée dans la liste. Requête : Ce bouton permet de choisir la requête à appliquer. Seules les opérations correspondant aux critères de la requête sont affichées. Si vous choisissez "Aucune", toutes les opérations sont affichées car aucune requête est appliquée. Pour créer des requêtes, veuillez vous reporter à la fenêtre requêtes . Type Solde : Cet objet permet de choisir le type de solde à afficher. L'explication des différents soldes est la suivante : Banquaire : Le solde ne tient compte que des opérations qui n'ont pas de "\*", c'est à dire des opérations qui figurent dans les relevés de compte. Les opérations sans "\*" avec une date d'opération ultérieure à celle du système sont elles aussi pas prises en compte. Réel : Le solde prend en compte uniquement les opérations qui n'ont pas une date d'opération ultérieure à celle du système de l'Amiga. Théorique : Le solde prend en compte toutes les opérations. Liste : La liste affiche toutes les opérations du compte. Si vous double cliquez dans la colonne "\*", le champ "\*" change d'état. Une opération qui a le champ "\*" vide doit avoir une date d'opération. Si ce n'est pas le cas, MUIBank mettra la date système. Filtre : Le filtre permet d'afficher les opérations qui correspondent à un critère spécifié. MUIBank filtre par rapport à la date d'émission. Si le filtre est saisi à la main, il faut le valider en appuyant sur la touche retour chariot. \_ Aucun filtre : Si l'objet string est vide, alors toutes les opérations sont visibles. Filtre mensuel : Si l'objet string contient une date du type MM.AAAA, alors seules les opérations du mois MM de l'année AAAA sont affichées. Filtre annuel : Si l'objet string contient une date du type AAAA, alors seules les opérations de l'année AAAA sont affichées. \_ \* : Ce bouton supprime le filtre courant. - + : Ces deux boutons permettent de changer la valeur du filtre. PS : Si aucun filtre n'existe, alors MUIBank applique un filtre mensuel sur le mois courant. Si l'objet string contient un filtre mensuel, le filtre est augmenté ou diminué d'un mois. Si le filtre est annuel, la valeur est augmentée ou diminuée d'un an. \_ < : Affiche le cumul des opérations antérieures au filtre.

> : Affiche le cumul des opérations postérieures au filtre. PS : Si aucun filtre n'existe, alors le filtre mensuel est appliqué.

#### <span id="page-7-0"></span>**1.7 Fenêtre détails**

La fenêtre détails permet d'éditer ou de créer une opération. ← Elle affiche les différents champs d'une opération qu'on peut bien entendu modifier. Les champs sont les suivants :

Débit/Crédit : Ce "cycle" permet de choisir si l'opération est débitrice ou créditrice.

Emission : Ce champ donne la date d'émission de l'opération. La date doit être valide et son format doit être de la forme "JJ.MM.AA".

Exécution : Ce champ donne la date à laquelle l'opération a eu ou aura effectivement lieu. Cette zone peut être vide, si ce n'est pas le cas, la date ne doit pas être antérieure à celle de l'émission.

Numéro : Ce champ donne le numéro de l'opération. Cette zone n'est pas obligatoire.

Montant : Ce champ indique le montant de l'opération.

Type : Ce cycle permet de choisir le type de l'opération (ex:chèque). Les valeurs de ce champ sont éditables grâce à la fenêtre listes

Nature : Ce cycle permet de choisir la nature de l'opération (ex:alimentation). Les valeurs de ce champ sont éditables grâce à la

fenêtre listes

.

.

Commentaire : Ce champ donne une information complémentaire sur l'opération. Son contenu est totalement libre.

#### <span id="page-7-1"></span>**1.8 Fenêtre affichage**

La fenêtre affichage permet de paramétrer la visualisation des opérations situées dans la fenêtre principale.

Champs disponibles : Cette liste permet de trier grâce à un "Drag and Drop" les champs selon l'ordre d'affichage dans la liste principale. Les champs figurant en dessous de l'élément "---------------" ne seront pas affichés.

Selectionnez un élément, restez appuyez sur le bouton de la souris,

faites glisser la souris (vers le haut ou le bas) et lachez le bouton : vous venez de changer l'ordre d'affichage des champs. Requête pas défaut : Cet objet permet de choisir une requête à appliquer lors du chargement du compte. Les requêtes proposées sont celles que vous avez créées. Solde par défaut : En modifiant les valeurs de cet objet, vous choisissez le type de solde à afficher lors du chargement du compte. Filtre par défaut : Cet objet permet de choisir le type de filtre qu'on veut afficher lors du chargement du compte. Aucun : Aucune opération est filtrée. Mensuel : Seules les opérations du mois courant sont affichées. Annuel : Seules les opérations de l'année courante sont affichées. Cumul(s) par défaut : Cet objet permet de choisir les types de cumul qu'on veut afficher lors du chargement du compte. Aucun : Aucun cumul n'est affiché. Antérieur : Seul le cumul des opérations antérieures au filtre est affiché. Postérieur : Seul le cumul des opérations postérieures au filtre est affiché. Les deux : Les cumuls antérieur et postérieur sont affichés.

Signification de "\*" : Cet objet permet de modifier la signification du champ "\*". Si vous sélectionnez "Non valide", les opérations qui ne sont pas encore apparues sur un relevé de compte auront un "\*". Si vous choisissez "Valide" les opérations figurant sur un relevé de compte auront un "\*". PS : Dans la documentation, "\*" veut dire non valide.

Format date : Cet objet permet de choisir le format d'affichage et de saisie des dates. L'équivalence des symboles est la suivante : JJ <=> Jour MM <=> Mois AAAA <=> Année

Séparateur date : Le contenu de cet objet est utilisé pour séparer le jour, le mois et l'année.

Position virgule : Permet de choisir la position de la virgule dans les montants. Par exemple, si la position vaut trois, le montant 12345678 sera affiché sous la forme 12345.678 .

#### <span id="page-8-0"></span>**1.9 Fenêtre impression**

La fenêtre impression permet de formater la sortie en choisissant une taille pour chaque champ ainsi que sa justification.

1ère colonne : Indique le nom du champ à formater.

2ème colonne : Permet de fixer la taille du champ en nombre de caractères.

3ème colonne : Permet de justifier la valeur du champ. "A gauche" la place

à gauche, "A droite" la place à droite et "Centré" la centre.

#### <span id="page-9-0"></span>**1.10 Fenêtre listes**

La fenêtre listes permet d'éditer les valeurs possibles pour le type et la nature de l'opération. On peut ainsi créer ses propres étiquettes comme divers, voiture, etc. La fenêtre affiche la liste qu'on est en train d'éditer. Les différentes actions qu'on peut effectuer sont :

Type/Nature : Ce "cycle" permet de choisir la liste de valeurs qu'on veut éditer.

Ajouter : Ce bouton ajoute à la liste de valeurs le contenu de l'objet "string". Le libellé ne peut pas être vide.

Modifier : Ce bouton remplace la valeur sélectionnée par celle qui se trouve dans l'objet "string". Le libellé ne peut pas être vide.

Supprimer : Ce bouton supprime la valeur sélectionnée.

Liste : Vous pouvez trier les éléments de la liste grâce à un "drag and drop". Selectionnez un élément, restez appuyez sur le bouton de la souris, faites glisser la souris (vers le haut ou le bas) et lachez le bouton : vous venez de changer l'ordre des valeurs.

Objet "string" : Lorsque vous appuyez la touche retour chariot à l'intérieur deux choses peuvent survenir. Si une valeur est sélectionnée vous la modifiez sinon vous ajoutez une valeur supplémentaire.

#### <span id="page-9-1"></span>**1.11 Opérations automatiques**

La fenêtre "Op Auto" permet de gérer les opérations ← automatiques. Vous pouvez ainsi saisir une opération périodique une bonne fois pour toutes!

Liste des opérations :

Cette liste contient toutes les opérations automatiques qui ont déjà été saisies. Vous pouvez trier les éléments en les faisant glisser (Drag and Drop).

Nouveau : Permet d'initialiser tous les champs de l'opération automatique. Supprimer : Supprime l'opération sélectionnée. Ajout : Ajoute l'opération saisie à la liste. Modifier : Modifie l'opération sélectionnée par celle qui est saisie.

Champs de l'opération automatique :

Voici à présents la description des champs d'une opération automatique qui se distinguent de ceux d'une opération classique.

Nom : Nom de l'opération automatique. Une fois l'opération ajoutée, ce nom sera affiché dans la liste.

Période : Ce champ indique la périodicité de l'opération automatique en nombre de mois (de 0 à 12). Si zéro est choisi, l'opération sera supprimée lors de son déclenchement.

Jour : Ce champ indique le numéro du jour auquel l'opération doit se déclencher. Si le numéro est invalide pour le mois (ex : 31 février), le plus grand numéro possible sera alors utilisé (ex : 28 ou 29 février selon l'année).

Emission : Contient la date du prochain déclenchement de l'opération. Le numéro du jour de cette date peut être différent du champ "Jour". A chaque déclenchement, si la période est supérieure à zéro, cette date sera incrémentée.

Exécution : Indique si l'opération déclenchée aura le champ "Exécution" renseigné. Si oui, la date de ce champ sera celle du champ "Emission".

Autres champs : Veuillez vous reporter à la fenêtre détails

#### <span id="page-10-0"></span>**1.12 Création de requêtes**

.

La fenêtre requêtes permet de créer des requêtes. Vous pouvez ainsi n'afficher que les opérations correspondant à certains critères.

Liste des requêtes :

Cette liste contient toutes les requêtes qui ont déjà été crées. Vous pouvez trier les éléments en les faisant glisser (Drag and Drop).

Nouveau : Permet d'initialiser tous les champs de la requête. Supprimer : Supprime la requête sélectionnée. Ajout : Ajoute la requête saisie à la liste. Modifier : Modifie la requête sélectionnée par celle qui est saisie. Nom : L'objet "String" qui est situé en dessous de la liste des requêtes contient le nom de la requête qu'on visualise ou crée.

Critères de sélection :

Par défaut, MUIBank initialise les champs de la requête de manière à ce que toutes les opérations puissent être sélectionnées. Les sélections se font grâce à un "ET" logique, ainsi pour qu'une opération soit sélectionnée, elle doit correspondre à tous les critères fixés.

#### Booléens :

Les booléens sont représentés par des cases à cocher. Si la case est cochée, cela veut dire que les opérations devront répondre positivement à ce booléen pour être sélectionées.

Valide : Sélection des opérations valides. \_ Non valide : Sélection des opérations non valides. \_ Crédit : Sélection des opérations créditrices. \_ Débit : Sélection des opérations débitrices.

Exemple : Sélection des opérations validées et créditrices. Il faut cocher seulement les cases "Valide" et "Crédit".

Intervalles :

Pour les champs "Emission" et "Montant", on voit qu'il faut remplir deux objets "texte". Le premier correspond à la borne inférieure et le second à la borne supérieure de l'intervalle. Si l'objet n'est pas renseigné, alors la borne en question est ignorée.

```
_ Emission : Sélection des opérations ayant leur date d'émission
            comprise dans l'intervalle.
_ Montant : Sélection des opérations ayant leur montant compris dans
            l'intervalle.
```
Exemple : Sélection des opérations émises entre le 10/12/96 et le 20/03/97 ayant un montant supérieur à 2000.

Il faut remplir respectivement les deux objets de "Emission" par 10/12/96 et 20/03/97, puis remplir le premier objet de "Montant" par 2000 et mettre à blanc le second.

Type et Nature :

Type et nature sont en fait deux listes qui contiennent respectivement tous les types et natures. Seules les opérations ayant leur type ou nature compris dans les types et natures au dessus de la ligne ("-----------") seront sélectionnées.

Exemple : Sélection des opérations de type "Virement" "Guichet", et de nature "Transport". Il faut que les types "Virement" et "Guichet" soient au dessus de la ligne, et la nature "Transport" doit l'être aussi.

Chaînes de caractères :

Les champs "Exécution", "Numéro" et "Commentaire" doivent être remplit par un motif AmigaDOS comme ceux que vous utilisez sous shell (Ex : dir #?.mod). Seules les opérations ayant le champ concerné correspondant au motif AmigaDOS entré seront délectionnées.

Exemple : Sélection des opérations ayant dans leur commentaire le mot "Appartement". Il faut fixé "Commentaire" à #?Appartement#?

#### <span id="page-11-0"></span>**1.13 Menus**

Les menus de MUIBank sont seulement accéssibles à partir de la ← fenêtre principale (celle qui apparait quand vous lancez MUIBank).

MUIBank 10 / 14

Menu Projet

Nouveau : Efface toutes les opérations banquaires de la mémoire. Ouvrir : Ouvre un compte sauvegardé. Sauvegarder : Sauvegarde le compte courant. Sauvegarder sous : Sauvegarde le compte courant sous un autre nom. Imprimer : Imprime les opérations en cours de visualisation. A propos : Ouvre une petite fenêtre rappelant l'adresse de l'auteur et que MUIBank est un logiciel shareware. A propos de MUI : Ouvre une fenêtre donnant des informations sur MUI. Quitter : Quitte MUIBank.

Menu Préférences

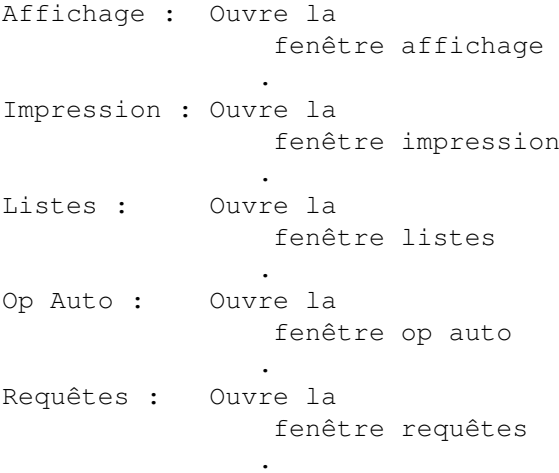

#### <span id="page-12-0"></span>**1.14 ToolTypes**

Les ToolTypes permettent de configurer les applications. MUIBank ne dispose à l'heure actuelle que d'un seul ToolType.

ACCOUNT : Ce ToolType permet de choisir le compte qu'on veut ouvrir lors du lancement de MUIBank. Ex : ACCOUNT=Example.account

#### <span id="page-12-1"></span>**1.15 Enregistrement**

Si vous aimez MUIBank il est impératif de s'enregistrer auprès ← de

 $\mathbf{1'}$ 

auteur

afin de le soutenir dans les développements futurs! MUIBank veut répondre à tous les besoins, et surtout aux petites bourses!

Enregistrement (Obligatoire) : L'enregistrement permet de recevoir la dernière version enregistrée de MUIBank, vous permettant ainsi de sauvegarder vos comptes sans avoir un message vous rappelant de vous enregistrer. Un enregistrement à MUIBank vous donne droit à 5 mises à jour majeures! Prix : 50 Francs Français Frais de port (Optionnel) : Si vous n'avez pas d'adresse e-mail, vous devez ajouter une petite pièce pour couvrir les frais d'envoi de votre version enregistrée. Prix : 10 Francs Français Utilisateurs n'habitant pas en France : Si vous n'habitez pas en France, vous pouvez me payer avec votre monnaie (avec une majoration de 10%). Vu les petites sommes concernées, je préfère que vous me payez en liquide et uniquement en billets (je ne peux pas échanger les pièces). Si vous voulez vraiment me payer par chèque, veuillez majorer le montant de 25%. Les frais de port pour l'étranger s'élèvent à 15 Francs Français. NB : Un logiciel qui vaut la peine d'être utilisé est un logiciel qui vaut la peine d'être acheté!

#### <span id="page-13-0"></span>**1.16 Auteur**

Pour envoyer vos fonds, suggestions ou rapports de bogues (ou ça?) veuillez m'écrire en français ou en anglais, car ce sont les seules langues que je comprenne. Mes coordonnées sont les suivantes :

> David PRESLE La mare des champs 6, hameau La Chéraille 78120 SONCHAMP FRANCE Tel : 01 45 67 63 28 Tel international : +33 1 45 67 63 28 e-mail : presle@fiifo.u-psud.fr (Valable jusqu'au 30/06/98)

#### <span id="page-13-1"></span>**1.17 Remerciements**

A présent je tiens à remercier les personnes qui ont collaborer activement au développement de MUIBank. J'espère que la liste s'allongera!

Amiga Translators Organization :

Je remercie ATO de m'avoir fournit le catalogue anglais de MUIBank. Ainsi de nombreux utilisateurs du monde entier pourront profiter de ce

logiciel.

Les utilisateurs enregistrés : Dans ce bas monde, l'argent est un moteur plein d'énergie. Je remercie donc vivement tous ceux qui se sont ou qui vont s'enregistrer. En vous enregistrant vous reconnaissez mon travail, et je vous assure que c'est extrêmement motivant de ne pas travailler que pour soi-même.

#### <span id="page-14-0"></span>**1.18 Suggestions**

Je veux que MUIBank progresse, s'améliore et s'enrichisse au ← fur et à mesure des versions. Cependant, aussi grande soit mon imagination vous pouvez avoir de très bonnes idées auxquelles je n'ai pas pensé. Veuillez donc envoyer vos suggestion à l' auteur .

NB : Vous pouvez en particulier envoyer des icônes concernant MUIBank et/ou proposer vos talents de traducteur.

#### <span id="page-14-1"></span>**1.19 Bogue**

Je suis fier de vous annoncer qu'aucun bogue est connu dans ← MUIBank! Je peux vous assurer que des tests ont été faits pour les trouver. Dites vous aussi que j'utilise personnellement MUIBank. Toutefois, si malgré ma vigilence vous repérez un de ces satanés bogues, veuillez le rapporter à l' auteur en précisant votre configuration matérielle et logicielle, ainsi que la version de MUIBank que vous utilisez.

NB : Un bogue connu est un bogue qui n'existe plus! (Aussi vicieux soit-il!)

#### <span id="page-14-2"></span>**1.20 Historique**

L'historique de MUIBank a pour but de vous montrer quelles ont été les évolutions au fur et à mesure des versions. Les suppressions de bogues ne sont pas mentionnées, car elles font l'objet d'un travail permanent.

1.61 (18/09/97) : \_ Ajout du catalogue anglais. Simplification de l'enregistrement.

1.60 (12/06/97) :

\_ Ajout d'une fenêtre permettant de créer des requêtes. Ces dernières sont applicables dans la fenêtre principale. \_ Ajout d'un bouton permettant de supprimer le filtre courant. \_ Dans la fenêtre principale, les champs sont désormais séparés par une barre verticale. \_ Le champ "Opération" a été renommé "Exécution". 1.52 (05/05/97) : \_ Eradication d'une erreur introduite par MUIBanque 1.10 dans les fichiers de sauvegarde. Il est possible que l'ordre d'affichage des champs soit modifié lors du chargement d'un fichier MUIBanque 1.10, dans ce cas utilisez la fenêtre affichage pour le restituer. 1.51 (15/04/97) : \_ Le fichier MUIBank peut être renommé sans que les tooltypes soient ignorés. \_ Quand on utilise le filtre, on peut afficher le cumul des opérations antérieures et postérieures au filtre. \_ La saisie des dates n'est plus contraignante, vous pouvez tapez maintenant 3.5.1997 au lieu de 03.05.1997 . \_ Le séparateur de date peut être changé. \_ Plusieurs formats de date sont disponibles. \_ La position de la virgule des montants peut être choisie. 1.50 (07/04/97) : \_ Ajout de la gestion des opérations automatiques ainsi que la fenêtre de préférences associée. 1.40 (17/03/97) : \_ MUIBank dispose désormais d'une version spécifique pour différents processeurs. \_ Ajout de l'option "Imprimer" ainsi qu'une fenêtre de préférences pour l'impression. 1.30 (06/01/97) : \_ Ajout d'un filtre, permettant de sélectionner des opérations suivant leur date d'émission. \_ Ajout d'une option permettant d'inverser la signification du champ "\*". 1.20 (14/12/96) : \_ Localisation de l'application. MUIBanque s'appelle désormais MUIBank. Le ToolType COMPTE a été renommé en ToolType ACCOUNT. \_ Modification de la fenêtre "Affichage". 1.11 (24/11/96) : \_ Ajout du ToolType COMPTE qui permet d'ouvrir un compte lors du chargement de MUIBanque. 1.10 (03/11/96) : \_ Tous les caractères sont acceptés dans le champ "Numéro" d'une opération. \_ Ajout du champ "Opération" et renommage du champ "Date" en "Emission" pour distinguer la date d'émission de l'opération et la date à laquelle elle a effectivement eu lieu. \_ Ajout du champ "\*" pour distinguer les opérations qui figurent sur le relevé de compte. \_ Implémentation de différents types de solde.

\_ Implémentation du choix des champs à afficher dans la liste principale. 1.00 (13/10/96) : \_ Première version publique de MUIBanque.